## **HAND IN your WeVideo Multimedia Movie for a Grade**

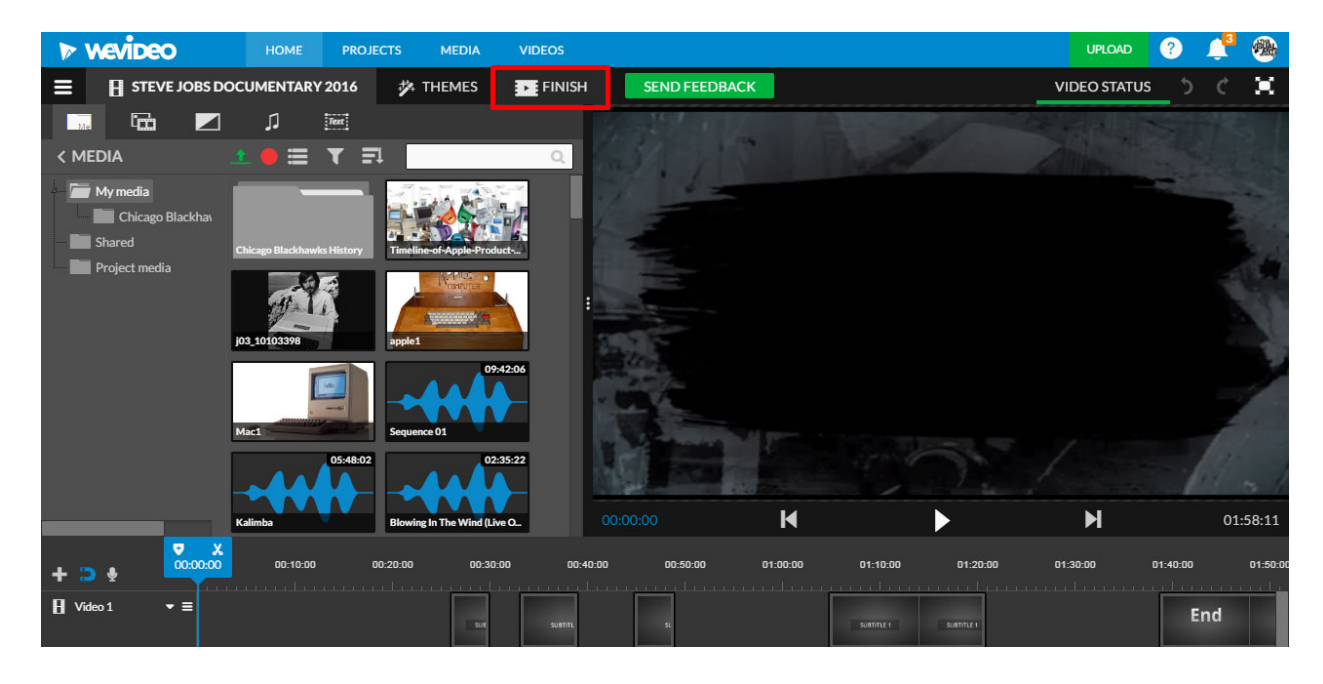

Click the **Finish button here** 

Make sure **ALL red boxes** look like these. Select **a Video Thumbnail photo** and then click **Finish Video**

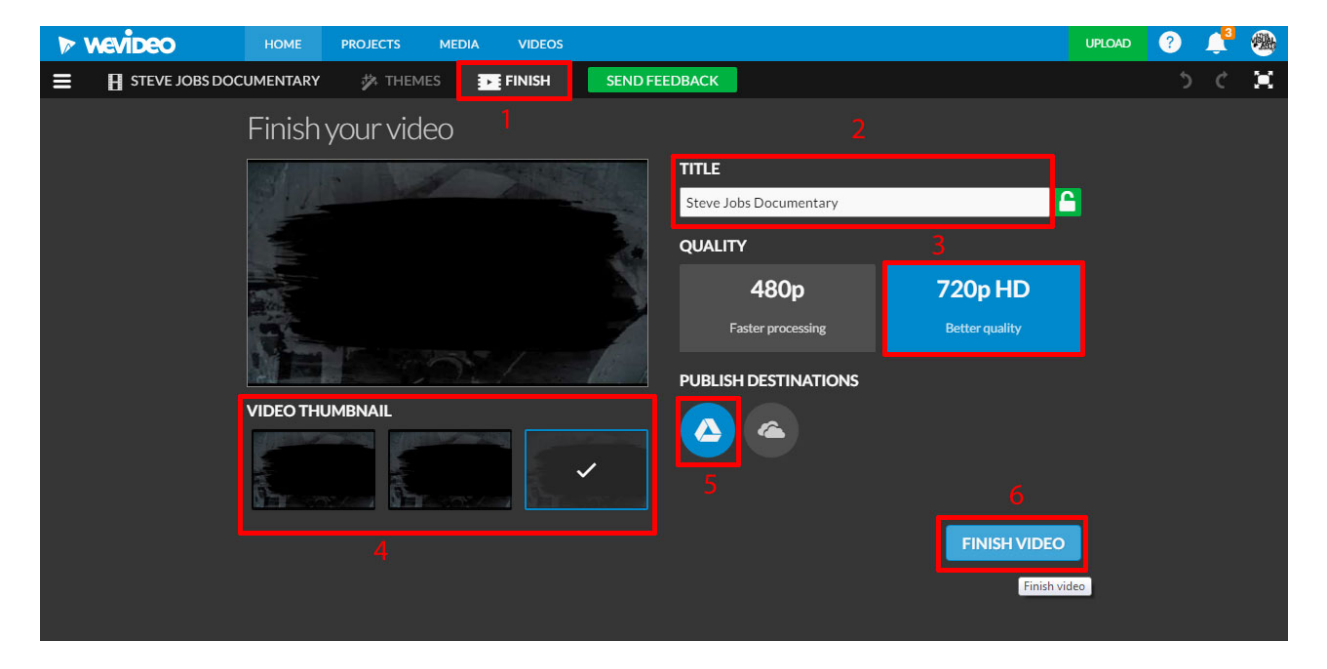

Your Movie might take several minutes to finish processing. Work on something else while this is processing.

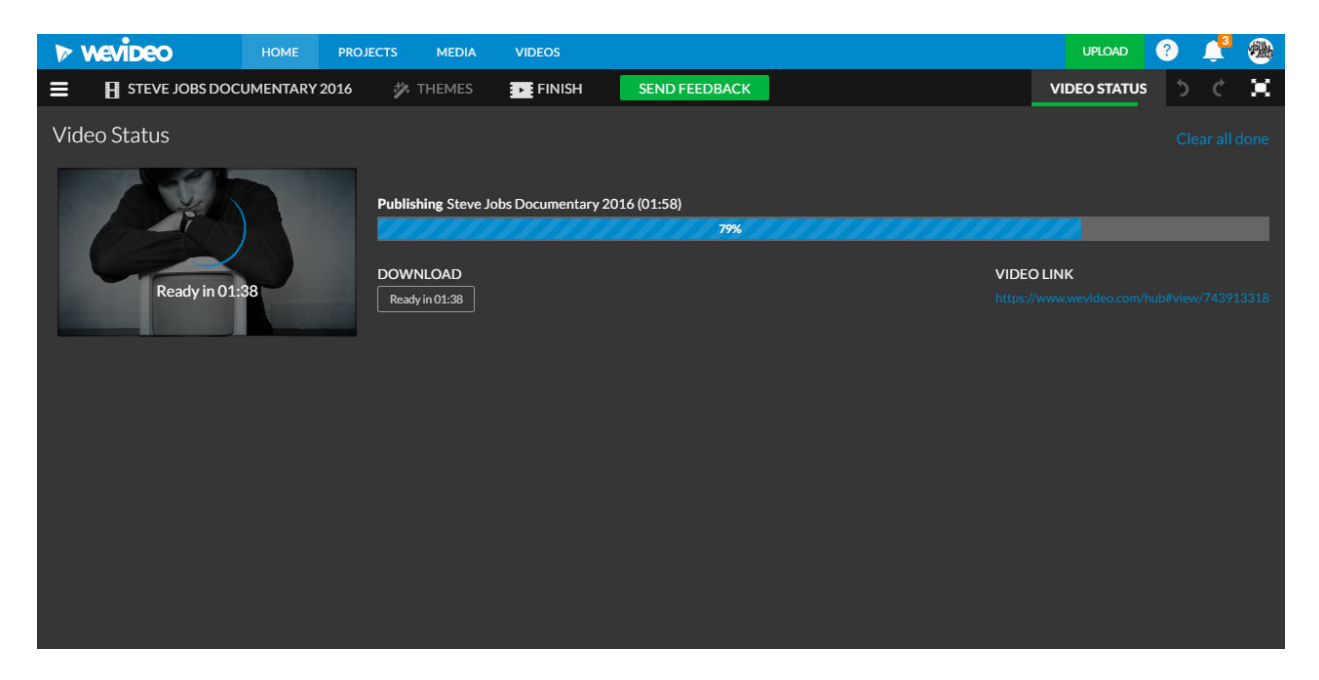

Click on the **Download button.**

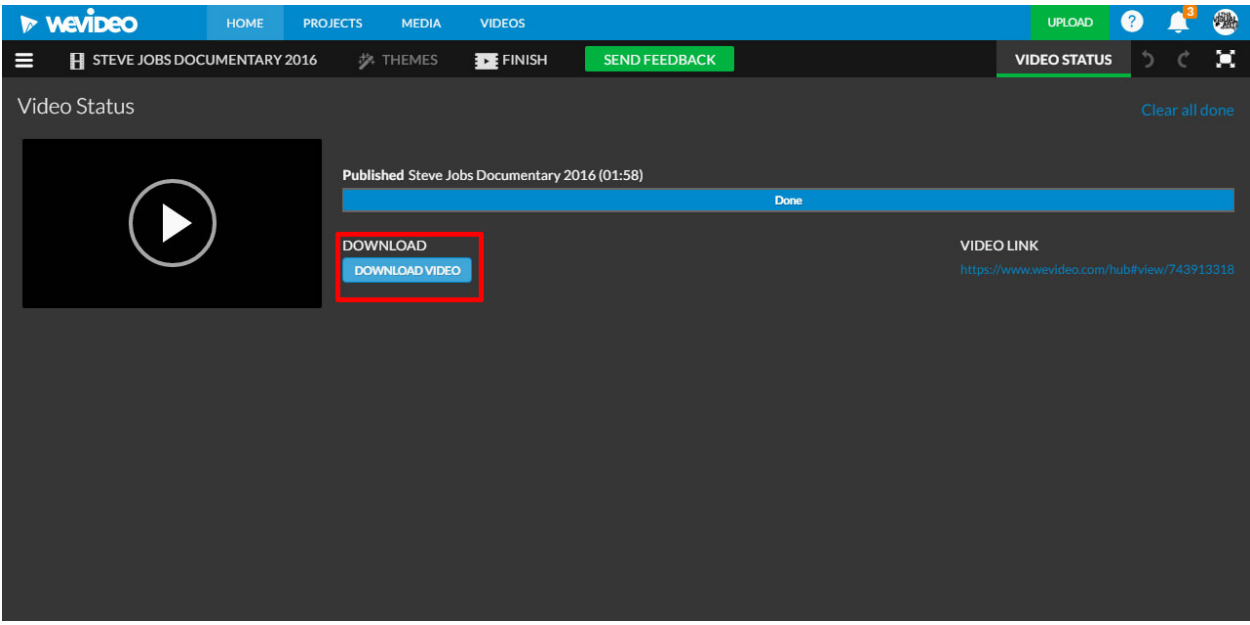

On the Haiku Dropbox Select the **Multimedai Movie with WeVideo** assignment and ckick **Hand In**

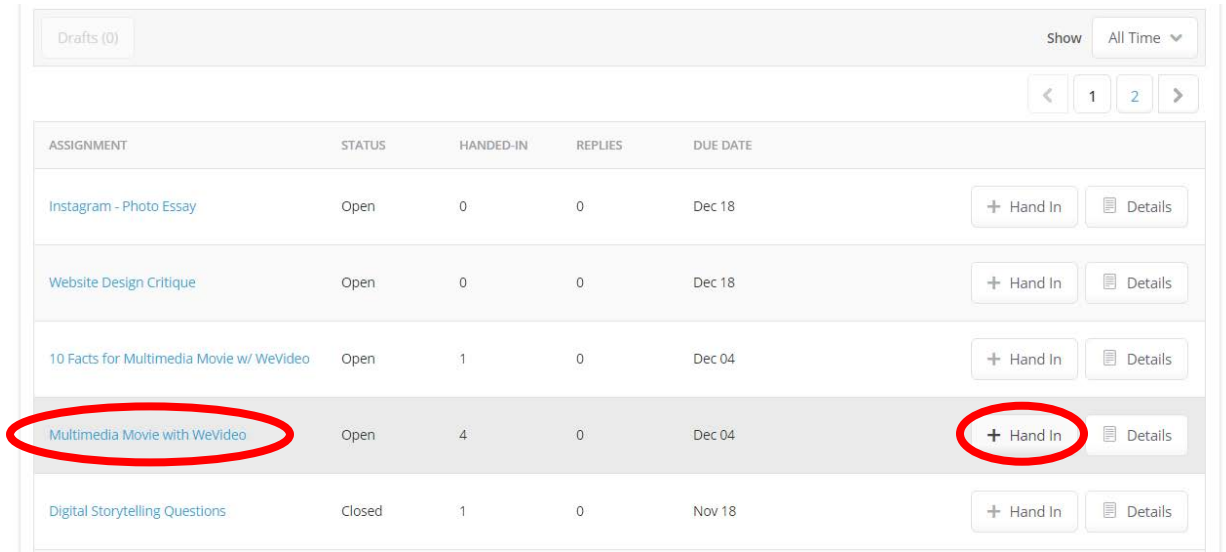

## Click the **Choose Files** button here

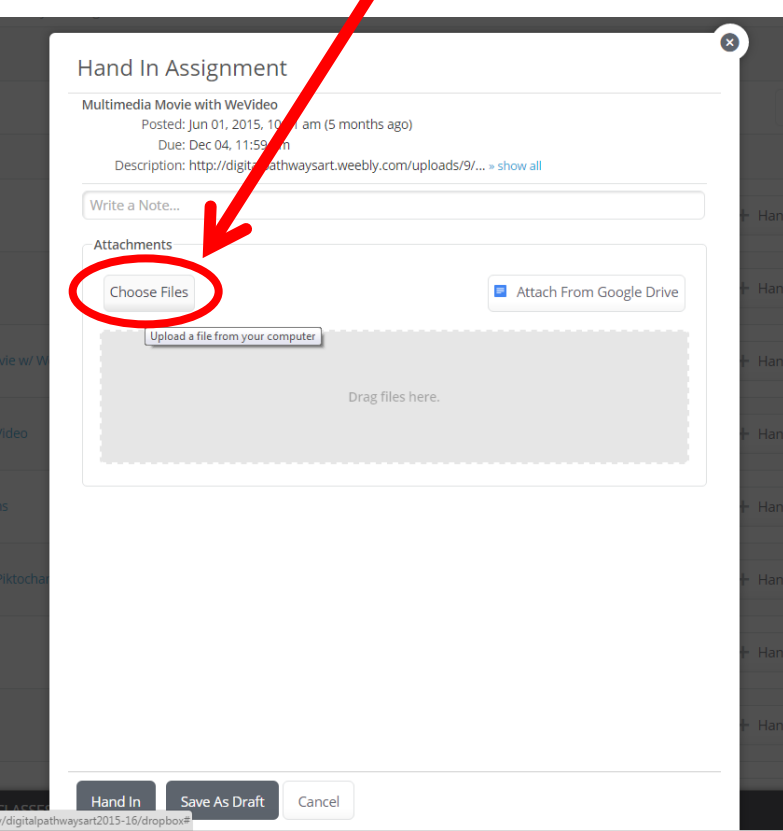

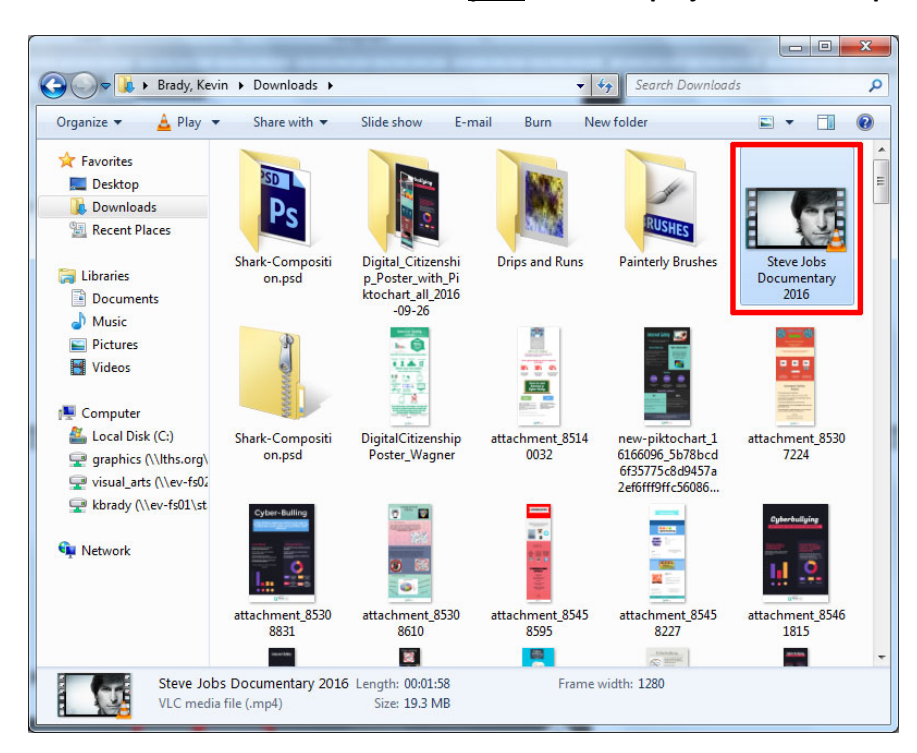

Go to the **Downloads** folder > Select **your WeVideo project** and click **Open**

## Click **Hand In** button here

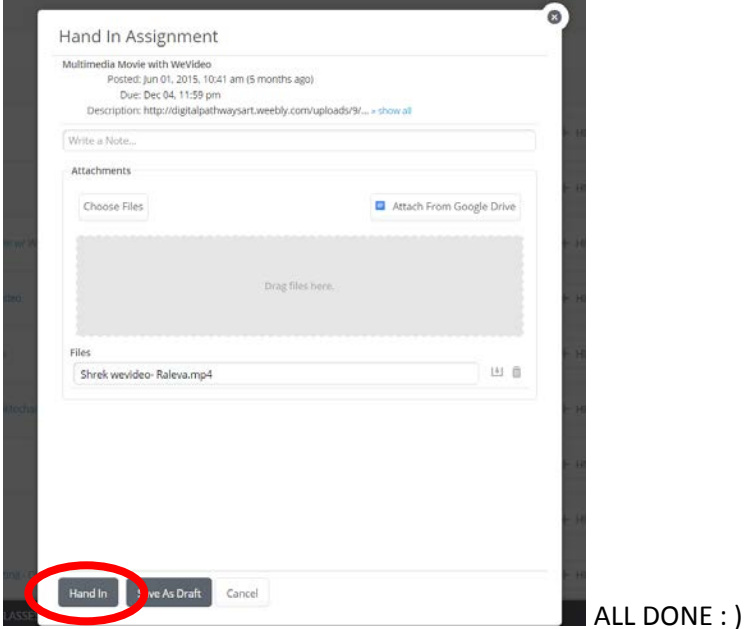